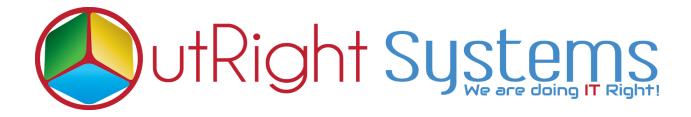

# **SuiteCRM Google Sign-in**

### **Installation Guide**

## **Pre-requisites**

Please follow the below steps before installing the <u>SuiteCRM Google Sign-in</u>

- **1.** Log in as an Administrator.
- 2. Verify the CRM version should be compatible with Outright Google Signin.
- **3.** Then install Outright Google Sign In.

#### **Installation Guide:-**

- **1.** Go to the Administration page.
- **2.** Click on "Module Loader" to install the package.

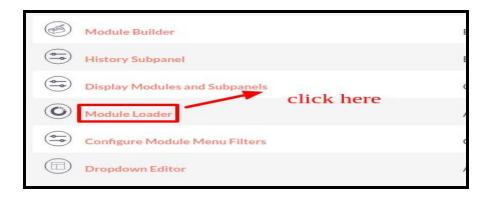

3. Click on "Choose File" button and select the OutrightGoogleSignin.zip.

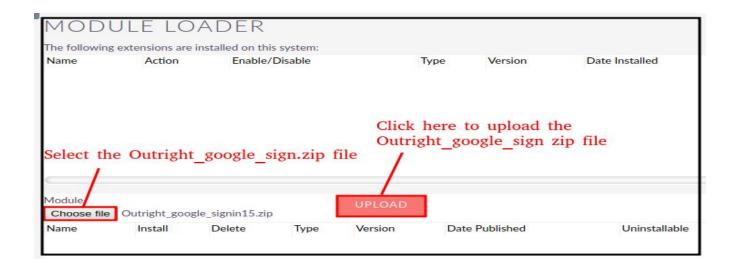

4. Click on "Upload" to upload the file in CRM and then click on the Install button.

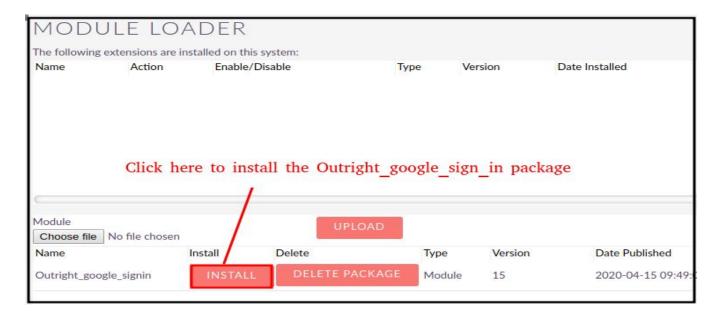

5. Again go to the Administration page and click on repair.

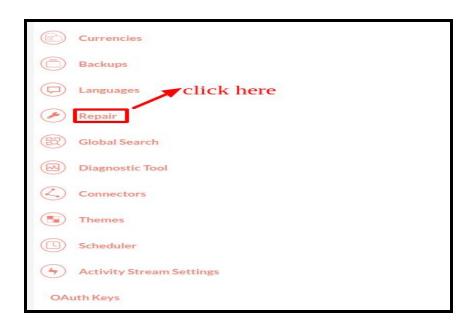

#### 6. Click on "Quick Repair and Rebuild" and click on execute button.

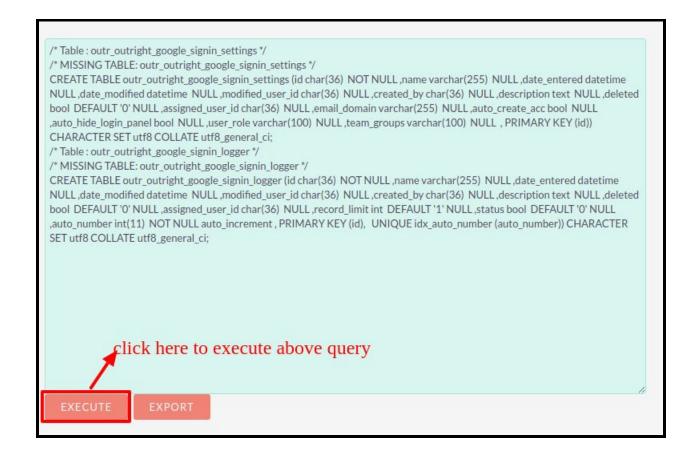

**NOTE:** After Installing each plugin, It is mandatory to repair and execute.